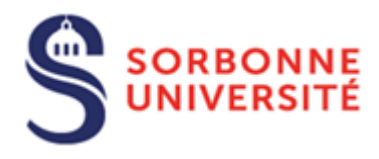

Direction du Système d'Information (SI)

# Procédure d'installation du logiciel Java pour PC

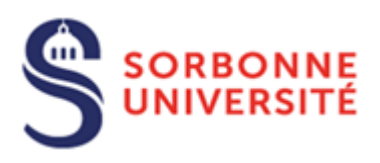

# Table des matières

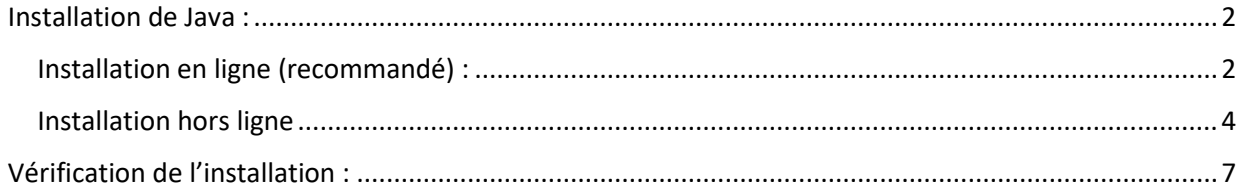

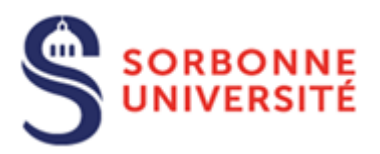

Pour l'installation du logiciel Java vous devez suivre les étapes suivantes :

### <span id="page-2-0"></span>Installation de Java :

Pour faire fonctionner Apogée sur son poste les prérequis sont :

Avoir une installation de java à jour sur son poste, pour cela on pourra utiliser deux méthodes. Dans tous les cas il faut être **administrateur** de son poste.

#### <span id="page-2-1"></span>Installation en ligne (recommandé) :

Sur le navigateur aller à l'URL https://www.java.com/fr/download/

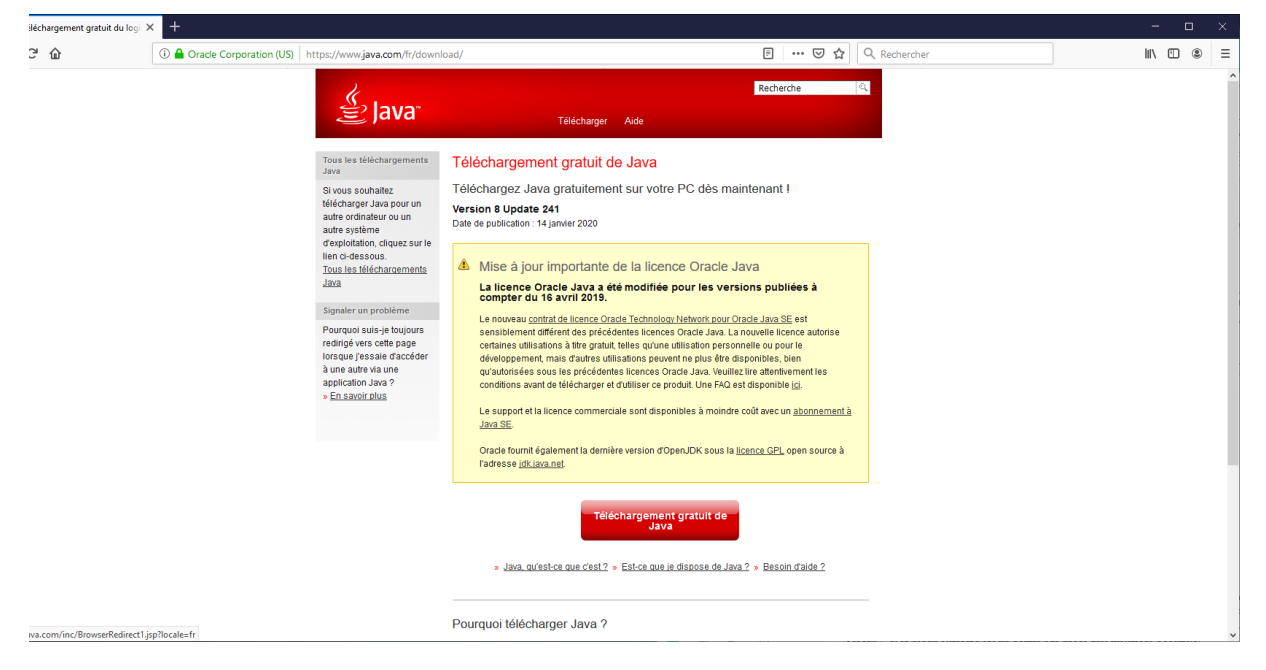

Appuyer sur le bouton **« Téléchargement gratuit de java »**

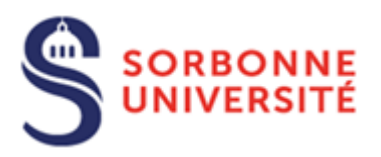

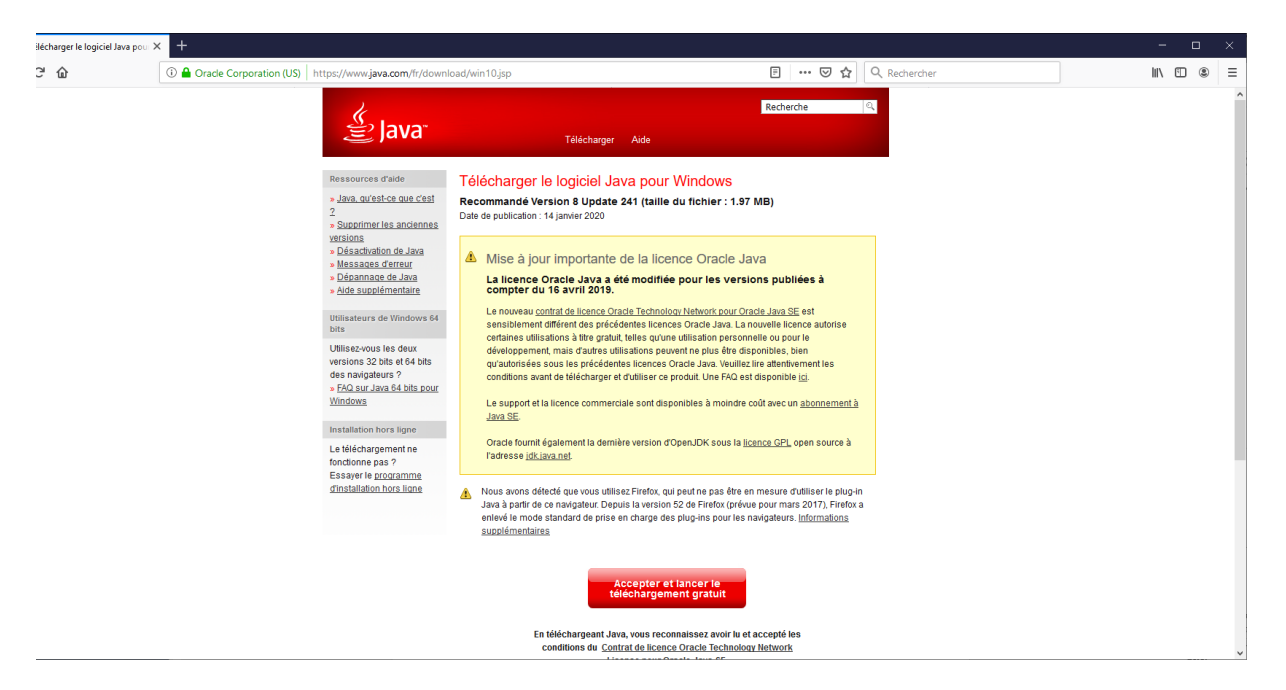

Appuyer sur le bouton **« Accepter et lancer le téléchargement gratuit »**

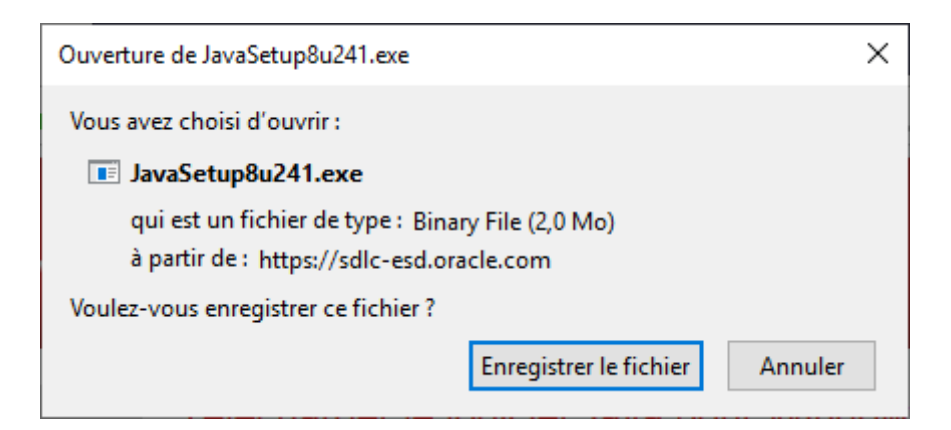

Cliquer sur **Enregistrer le fichier** (il existe aussi la possibilité de l'ouvrir directement).

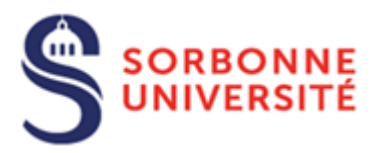

Exécuter le programme téléchargé en double cliquant dessus

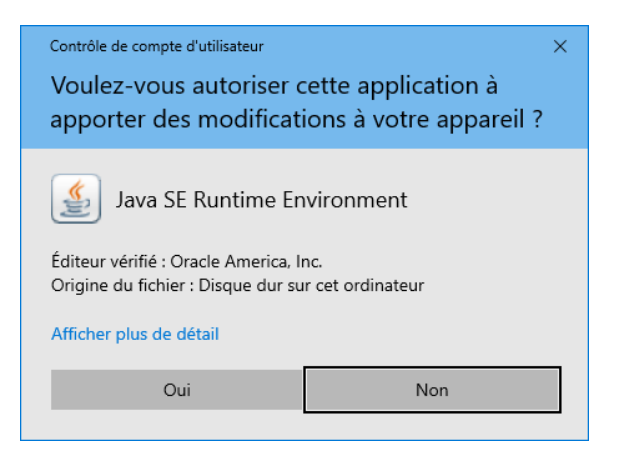

Cliquez sur **Oui**, l'installation se poursuit.

#### <span id="page-4-0"></span>Installation hors ligne

Télécharger la version de Java en fonction de votre environnement. En cas de doute choisissez la version 32bits windows.

#### **Version 32bits windows**

[https://javadl.oracle.com/webapps/download/AutoDL?BundleId=241534\\_1f5b5a70bf22433b84d0e96](https://javadl.oracle.com/webapps/download/AutoDL?BundleId=241534_1f5b5a70bf22433b84d0e960903adac8) [0903adac8](https://javadl.oracle.com/webapps/download/AutoDL?BundleId=241534_1f5b5a70bf22433b84d0e960903adac8)

#### **Version 64bits windows**

[https://javadl.oracle.com/webapps/download/AutoDL?BundleId=241536\\_1f5b5a70bf22433b84d0e96](https://javadl.oracle.com/webapps/download/AutoDL?BundleId=241536_1f5b5a70bf22433b84d0e960903adac8) [0903adac8](https://javadl.oracle.com/webapps/download/AutoDL?BundleId=241536_1f5b5a70bf22433b84d0e960903adac8)

#### Cliquer sur Enregistrer :

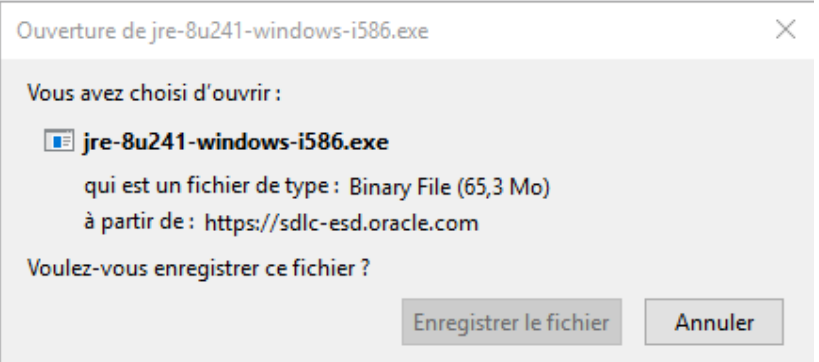

Direction du Système d'Information – Pôle Services aux Utilisateurs

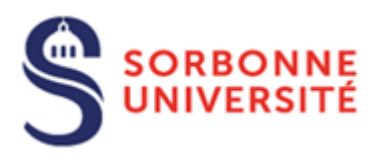

Double cliquer sur le fichier pour lancer l'installation :

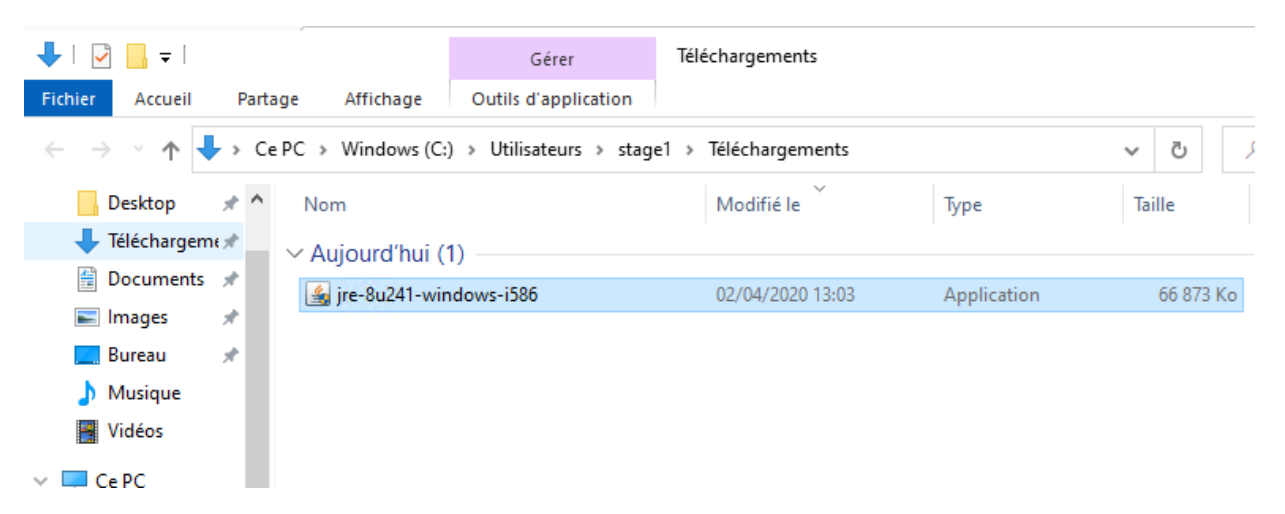

Cliquer sur **Installer** pour commencer l'installation

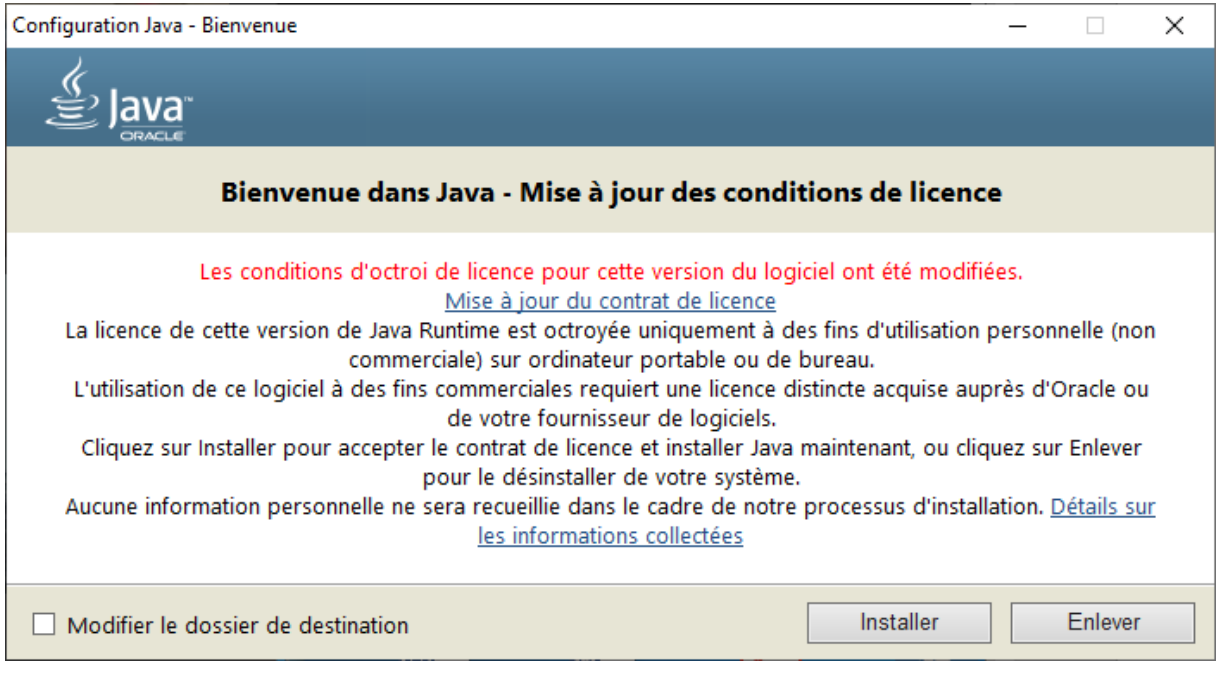

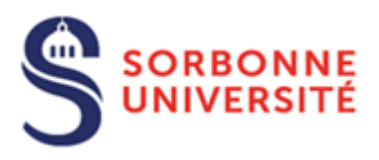

#### L'installation se poursuit

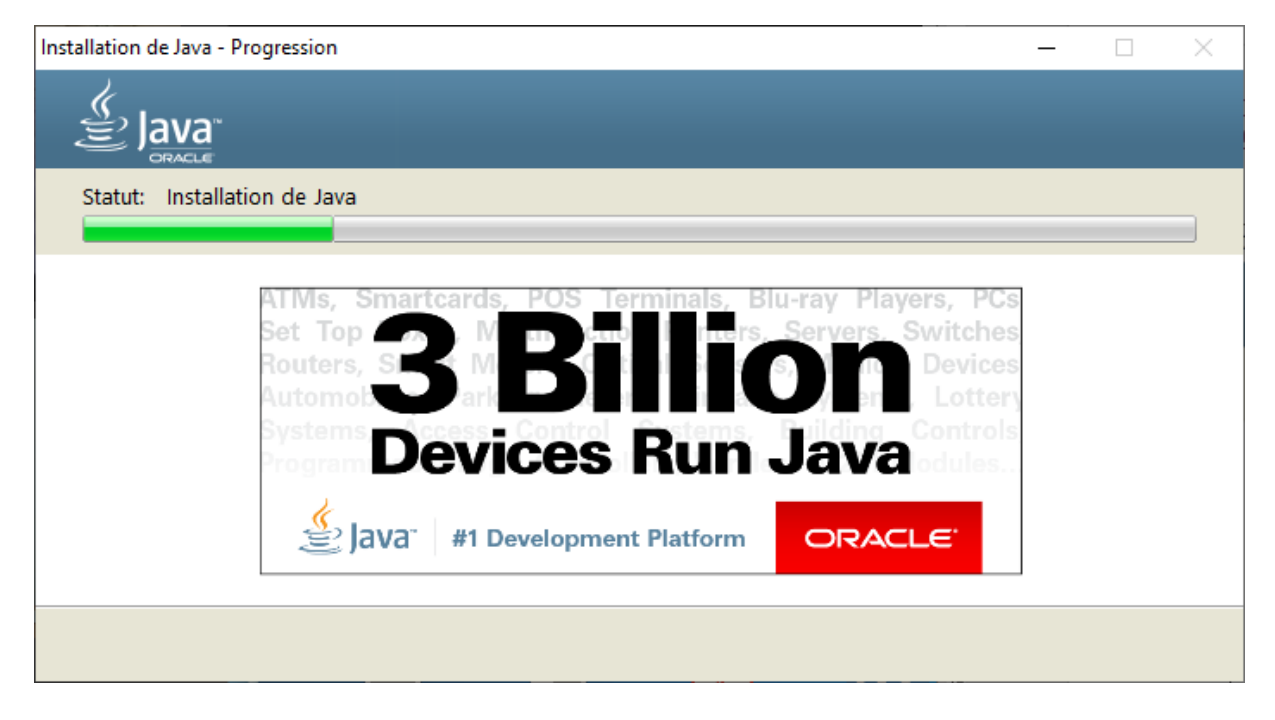

#### L'installation est terminée.

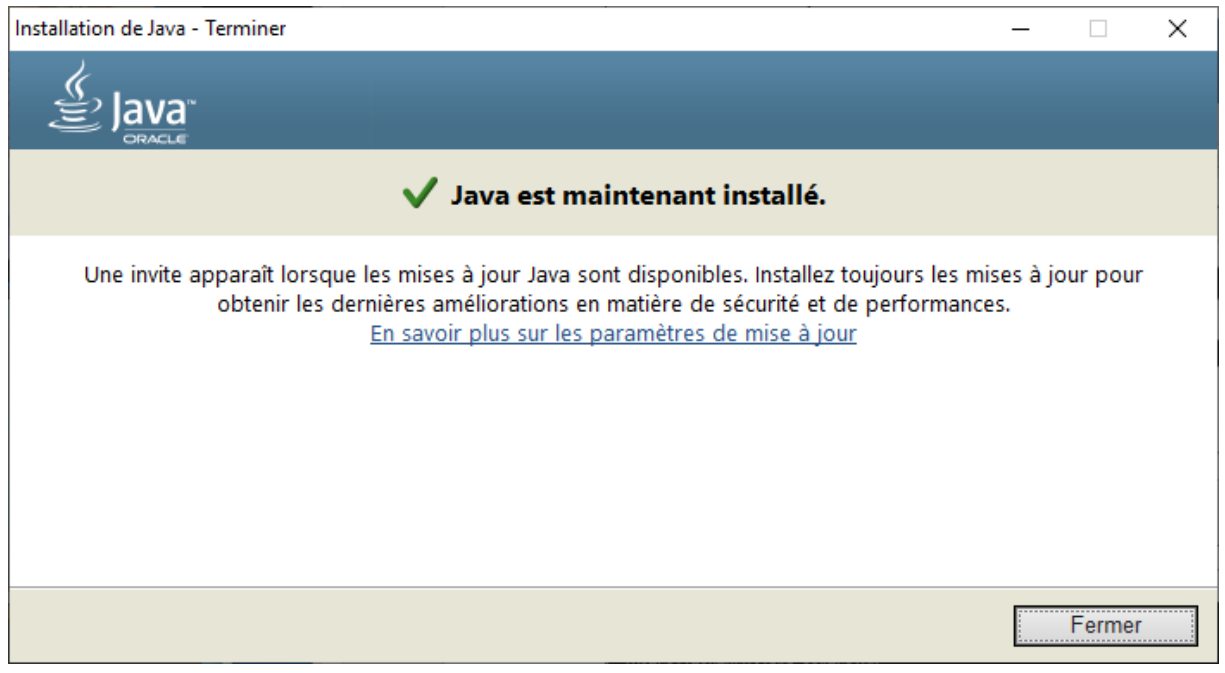

Direction du Système d'Information – Pôle Services aux Utilisateurs

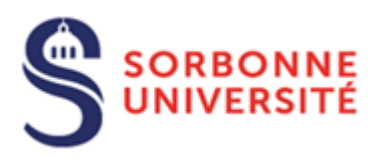

## <span id="page-7-0"></span>Vérification de l'installation :

Sur la barre de tâches lancer l'application « invite de commande » et lancer la commande

Java – version

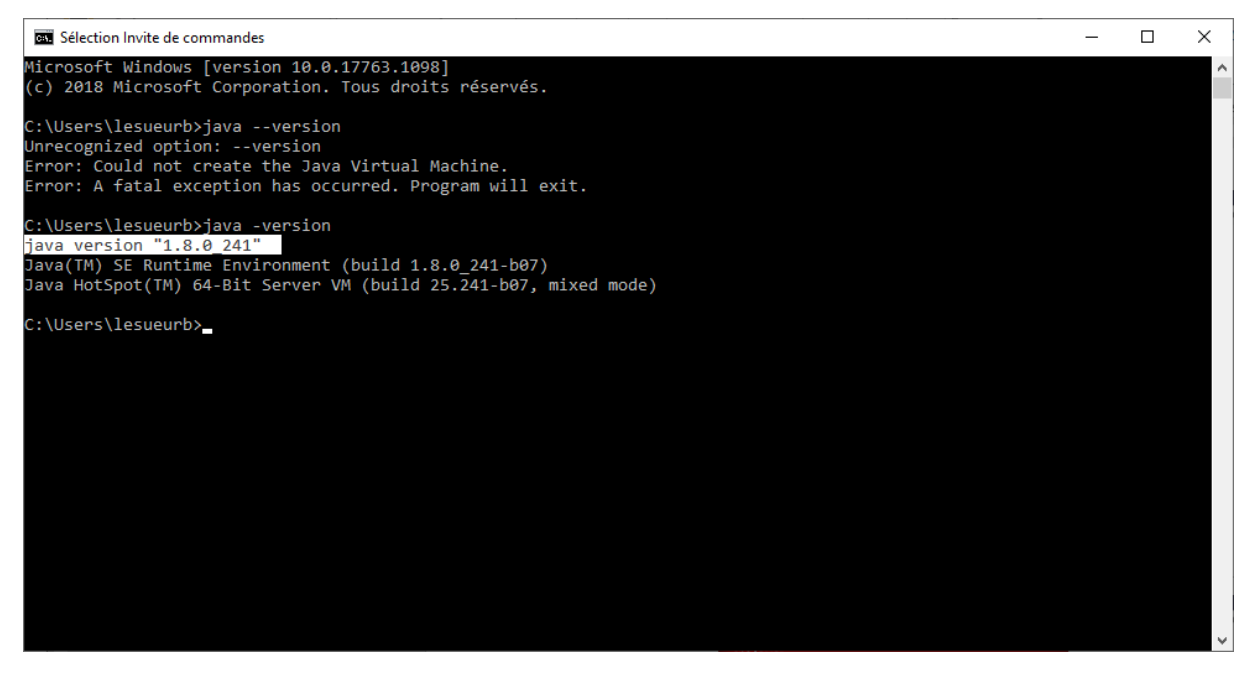

La ligne indiqué ici en blanc surligné devrait apparaitre avec votre dernière version.